## **Create data for requesting an ini file**

The program Clicks needs a matching configuration file for each copier. This can be created with the Clicks-Scanner. At problems this configuration file can be created manually from HÖR electronic. For this the copier must be scanned for all network accessible counters. Additionally, one or more screenshots with the counters from the web interface is needed.

The following points are extremely important:

- During the whole process must not be printed, copied or scanned on the device so that the counter standings on the screenshots match exactly with those from the network scan.
- All page counters must have different values greater 0. Only in this way can be a unique assignment. This can be checked via the web interface before and corrected if necessary by issuing various pages.

The entire process must be done once for each model.

## **Scanning the network accessible counters**

For the creation of the scan with the network accessible counters the program SNMP-Recorder is used. The program should best be unzipped to a new folder. After starting the program searches for accessible copiers and printers. On the left side appears a list with IP addresses of all found devices. A click copies the corresponding IP address to the box at the upper right corner. Optionally, an IP address can be entered manually into this box. The button "Start" reads the required data from the copier at the specified IP address and stores the data in the program file directory. If this directory is not writable, then the files are stored in the temporary directory (%TEMP%).

Please start a "scan" of the copier with this program. After completing the scan, a new text file should be in the directory of the program.

## **Creating screenshots**

After scanning is finished the web page of the copier is opened in the web browser. Navigate to the page with the counters and make the window as large as possible so that all counters are seen. If this is not possible or the web interface of the copier has several pages with page counters, then several screenshots are accordingly required.

To create the screenshot, press the buttons Alt+PrintScreen. The program SNMP-Recorder must remain running in the background. Then all the screenshots are automatically saved with a serial number in the same directory as the text file with the network scan.

## **Sending the data**

At the end a text file and one or more image files should be in the directory with the program SNMP-Recorder. Send these files via email to info@copytron.org.

If you have more than one copier models, then repeat the process for each model and then send all the data.

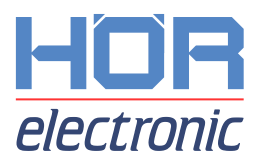